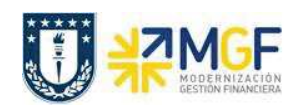

Manual de Usuario

## **9.2 LISTA DOCUMENTO MATERIAL**

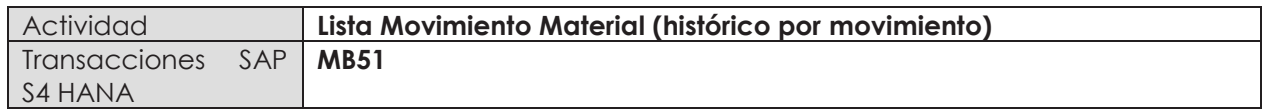

Esta actividad se inicia como sigue:

- · **Menú SAP: Logística -> Gestión de Materiales -> Gestión de Stocks -> Entorno -> Visualizar Lista -> Documentos Material**
- · **Acceso directo a la transacción: MB51**
- a) Al ingresar por el menú SAP o directamente desde la transacción, complete los siguientes datos:

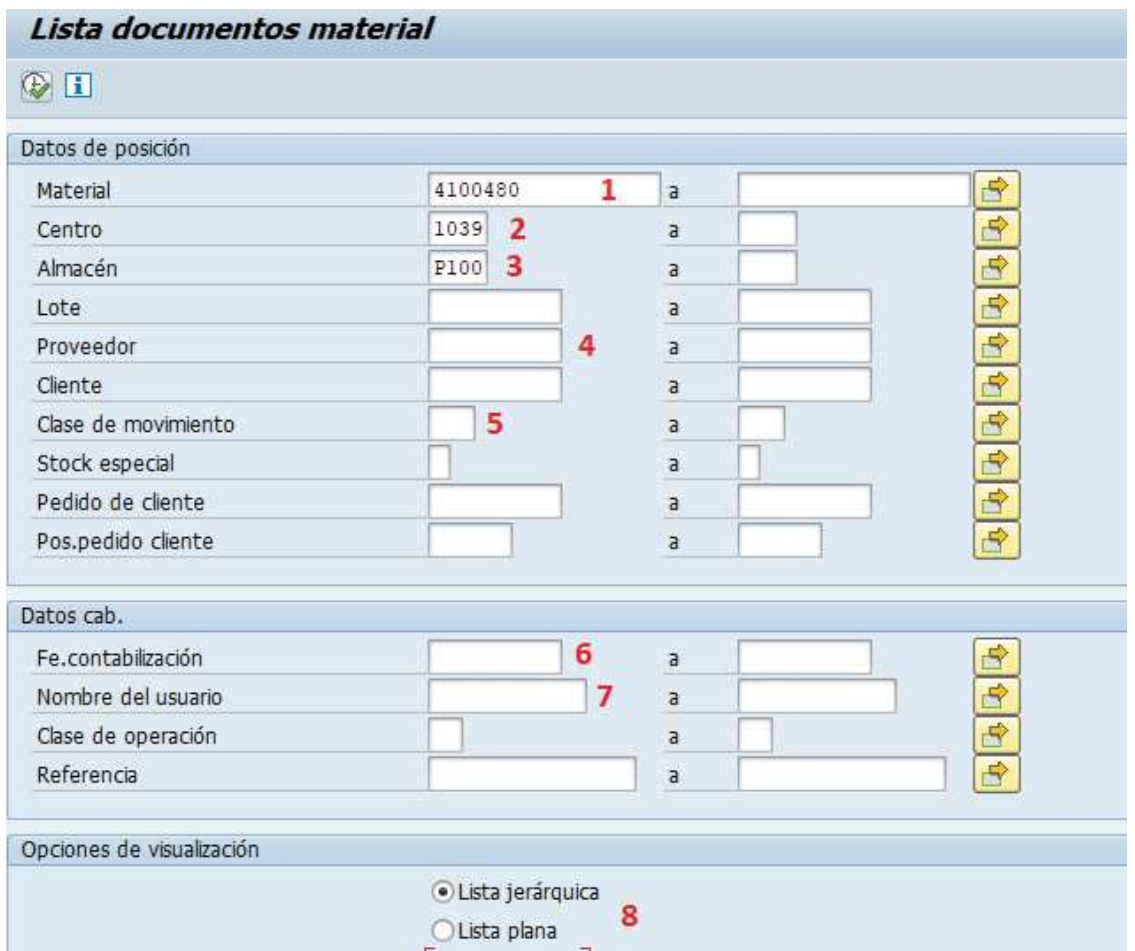

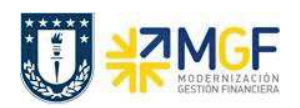

Manual de Usuario

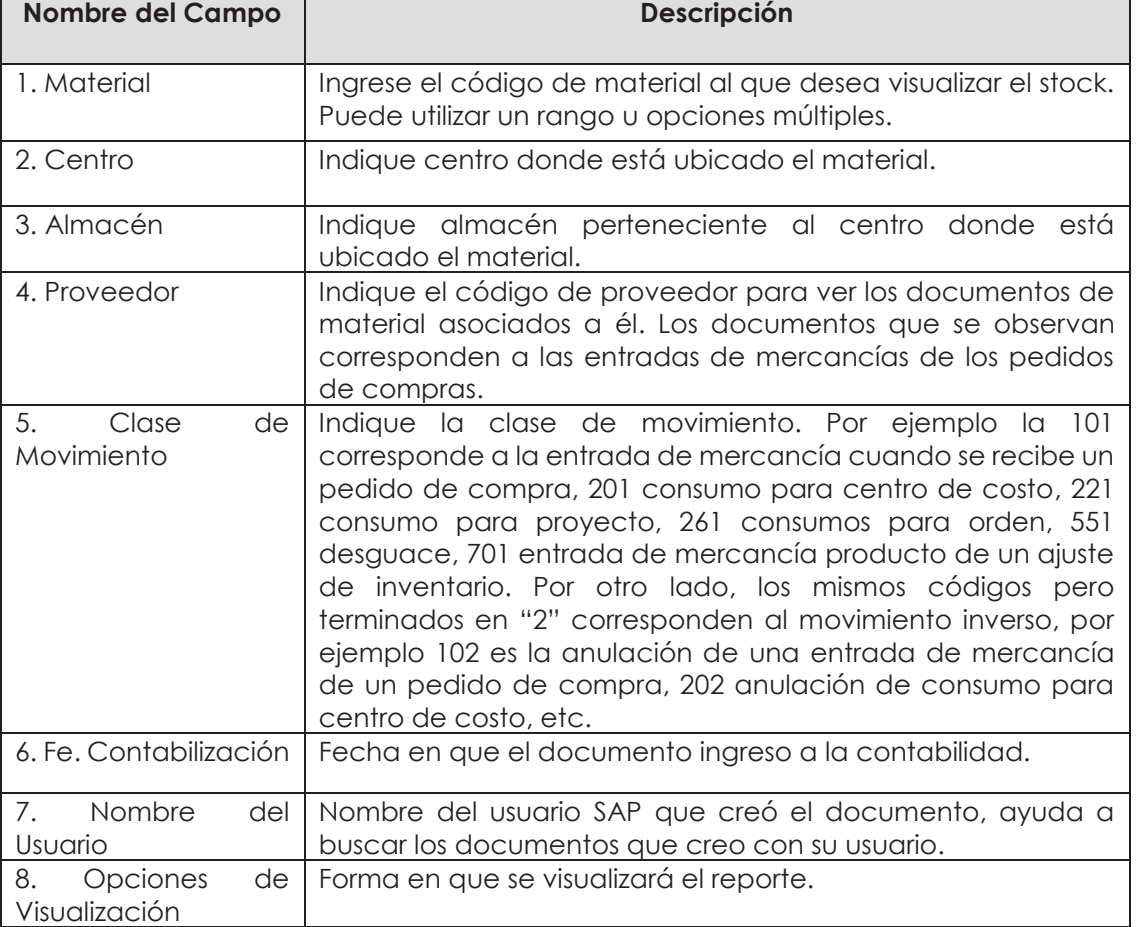

b) Al ejecutar  $\bigoplus$  podrá ver la información en el reporte, por ejemplo lo que se indica en la columna 1 es la clase de movimiento, columna 2 corresponde a los documentos de material y la columna 3 muestra las cantidades que salen en rojo y los ingresos en verde.

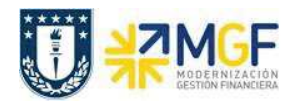

Manual de Usuario

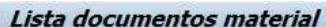

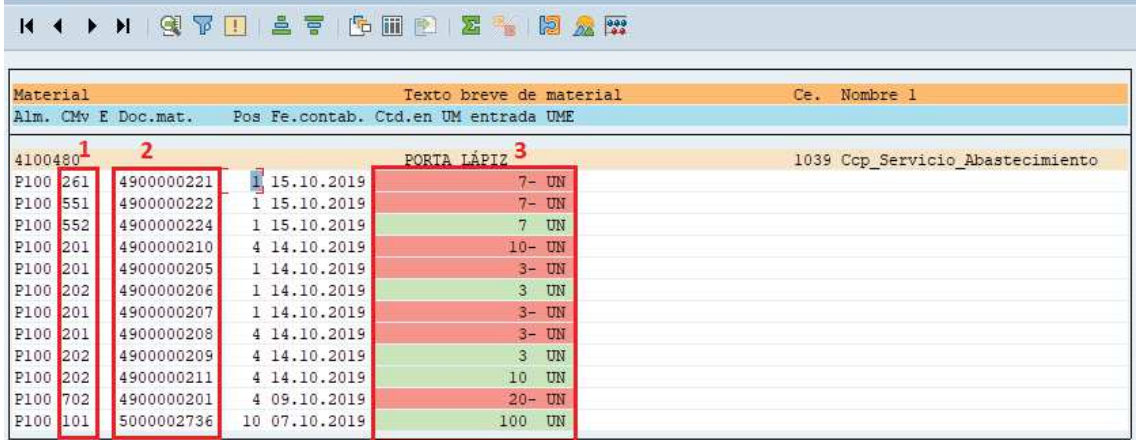

c) Puede hacer doble click sobre un documento de material (columna 2) para navegar hasta el documento.